# OSC 連線監視技術

高屏供電區營運處 郭欽祺、彭雲忠、林耀宗、王坤展

## 壹、前言

 為了要因應電驛數位化後的網路資 料存取,台灣電力公司陸續也將事故紀 錄示波器(簡稱:OSC)汰換成可遠端連線 存取的機種,並加入電驛乙太網路資料 存取系統,當事故發生時,調度中心人 員或事故處理人員可以經由電驛乙太網 路系統即時掌握事故類型、故障電流以 及故障相別,以利於調度中心人員可以 做初步的事故判斷,並做後續停電後復 電作業,減少停電範圍與停電時間。

 依目前台灣電力公司(簡稱:台電) 所建立的可連線數位型事故紀錄器型 式,以 E-max 廠牌的 OSC 佔大部分,再 則就是 Reason 廠牌的 OSC, 而 E-max 的 作 業 系 統 是 微 軟 (Microsoft) 的 Windows 2000, Reason 的作業系統則是 採用 Linux 的開放性作業系統,並架設 Web Server、Flash 與 php 作為人機介 面(Human Machine Interface, HMI)。 為了提高 E-max 廠牌的 OSC 的可讀性與 事故資料下載的方便性,我們利用一個 hfs.exe 的程式來提供了比較友善的 Web 介面,讓使用者統一都可以透過個 人電腦的「Internet Explorer 瀏覽器」 或其他相容性的「瀏覽器」(例如:Google Chrome 或是 Firefox),來作事故資料下 載的動作,並且無須另外再加裝其他 OSC 連線軟體,讓調度人員可以輕易地 取得事故紀錄器的資料,加速人員對事 故的判斷。

目前 OSC 的狀況監視,可以提供的警報 點有:OSC 啟動警報、OSC 缺紙、OSC 離 線警報,其中離線警報指的是當 OSC 本 身的系統監控程式(指的是對電力系統 的監視,當電力系統出現故障、或是事 故、或是擾動時,則會立即啟動紀錄電 壓電流的波形紀錄程式)出現錯誤、或是 異常關閉、或是硬體故障時,則會出現 此「離線警報」,可以立即讓調度中心或 是維護人員進行處理,而網路系統連線 並無相關的監視與警報,往往需在事故 發生或是需要連線時才可能發現 OSC 的 網際網路不通,那我們可以針對這問題 進行監視嗎?

 對於 OSC 的網路連線狀態的監視, 可以利用現成且既有的電驛乙太網路資 料存取系統為基層通訊網,加上一款網 路監視軟體: Cacti, 來建置相關 OSC 的連線狀態監視,以求達到一目瞭然的 狀態監視,減少人員維護上的繁瑣與困 難,並可以主動發現 OSC 連線狀態與系 統網路設備的存活狀態與異狀。

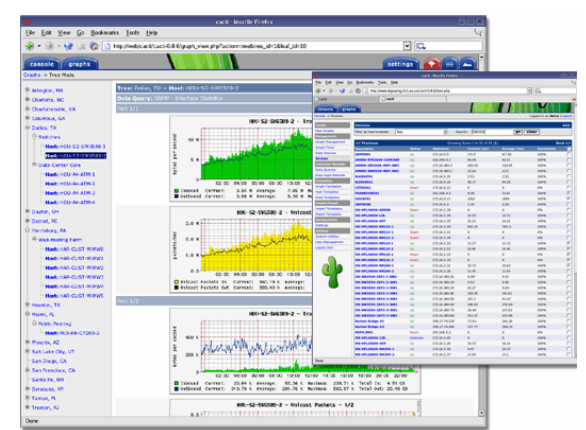

#### 貳、何謂 Cacti

 在眾多的網路監視工具裡,Cacti 這套免費軟體也算是赫赫有名,其主要 架構是將系統程式建立於 Centos 企業 版本的 Linux 作業系統,並有 RRDTool 繪 圖 介 面 、 MySQL 資 料 庫 、 net-SNMP(Simple Network Management Protocol)通訊模組、PHP(Hypertext Preprocessor)語言開發、Apache 或是 IIS 網頁伺服器等元件組成,其系統架 構圖如下圖所示。

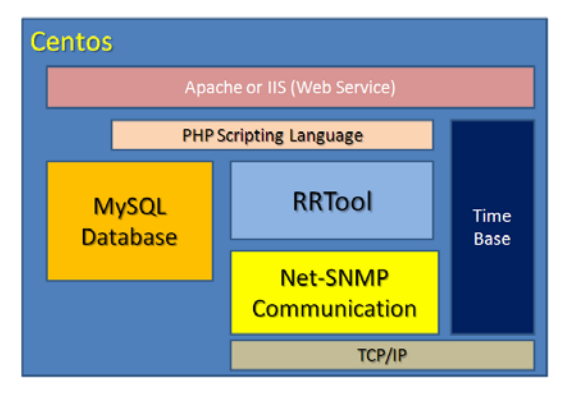

由上圖亦可發現,有兩個比較特別 的元件,分別是時間基礎(Time Base)、 TCP/IP,因為系統主要是監視乙太網路 上的設備,所以是使用 TCP/IP 或是 UDP/IP 的通訊方式,但是為什麼還有時 間基礎(Time Base)這個元件呢?原因 是,Cacti 這套系統的網路流量資料統 計,是依據系統時間為基礎,若是系統 時間不準確的話,其網路流量的資料會 出現空白或是後面資料覆蓋前面資料的 問題,這足以讓系統呈現的圖資或是資 料庫資料大亂,所以,可見得該時間基 礎(Time Base) 元件十分重要。

在程式安裝方面,亦可以使用已將 Cacti 各元件程式合一的安裝程式: CactiEZ 來進行安裝,這樣就不用從系 統建立、程式安裝等步驟逐一安裝。以 下將簡單的講解 CactiEZ 的安裝與設 定:

一、安裝:

 請 各 位 自 行 至 CactiEZ 官 網 (http://cactiez.cactiusers.org/)下 載最新的 CactiEZ 軟體,在官方網站的 下載網頁你可以發現,其下載的版本有 很多,但是請下載 Linux 版本,為什麼 不下載 Windows 的版本或是獨立 Cacti 版本? 就 穩定性 來 說, Linux 優於 Window 作業系統,而就安裝便利性來 說,Linux 版本的 CactiEZ 已幫各位整 合好各項工具,連系統配置都已建立並 打包好了,所以在安裝方面並不會出現 太大的問題。若是下載獨立 Cacti 版 本,就需自行安裝與配置各項工具,所 以小弟建議直接下載 Linux 的版本,如 果有要研究或是技術經驗較有的讀者, 可以自行下載 Windows 版本或是獨立 Cacti 版本。

下載完成後,可以選擇兩種安裝方 式,一是利用一台獨立電腦或是伺服器 直接安裝 Linux 系統,二是在既有的 Windows 系統下安裝, 第二種方式,則 需要借用 Oracle 公司的 VM Virtual Box 免費軟體進行安裝。

請在 BIOS 設定系統開機程序並放 入開機光碟,或是利用 Virtual Box 導 入 CaatiEZ 影像檔(IOS 檔案),開始進 行系統安裝,進入系統安裝程序,第一 個畫面如下圖:

Cecti [執行中] - Oracle VM Vir  $M$ adı ac‡i at hit; to install press the centerb key.<br>64 Bit; to install type 64, then press the the function keys listed balow for more informati Casti created by fan Herry - http://casti.net<br>This co-provided by Himmy Conner - http://castiusers.org  $Q \oplus Q$  and  $Q$  elayer

在上圖畫面中可以看到,使用者可以選 擇安裝 32bit 或是 64bit 的系統環境, 這個須取決於各位所準備的硬體環境, 如果記憶體超過 4GByte,而且 CPU 為比 較新的型式(例如:Inter i7 或是 AMD  $64x$  等系列),皆可以使用  $64$ bit 系統, 否則請各位直接按

<Enter>安裝 32bit 系統,其實兩者系 統,在使用者介面並無任何差異。接下 來會出現一連串的文字安裝模式,如下 圖所示:

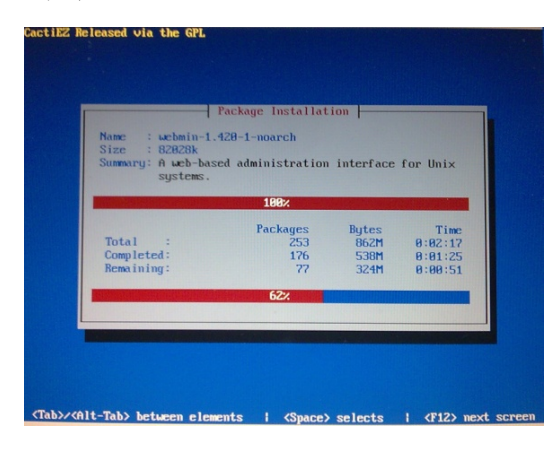

接著須等 3~10 分鐘不等,需視各位的硬 體效率而定,最後會出現如下圖重新開 機的需求說明畫面:

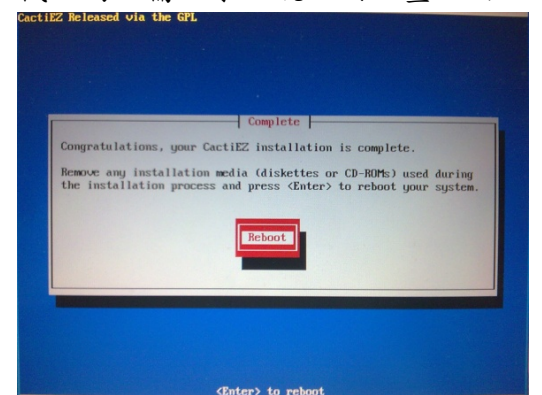

直接按下<Enter>來重新開機 (Reboot),在此特別說明一下,如果你 是使用 Virtual Box 來安裝的話,可能 會出現重新開機後,開機程序導入失 敗,而畫面停滯如下圖

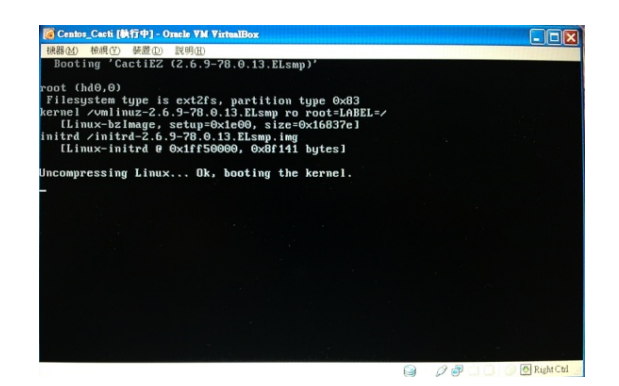

此時,請先行關閉 VM Virtual Box 程 式,並按下 VM Virtual Box 的工具列上 的

<設定值>按鈕,開啟<設定值>視窗並點 選

<系統>選項,然後勾選在右邊的<處理器 >活頁的<延伸功能:啟用 PAE/NX>,設 定書面如下圖所示,然後按下〈確定〉再 重新啟動系統導入程序,即可正常啟動 CactiEZ 系 統

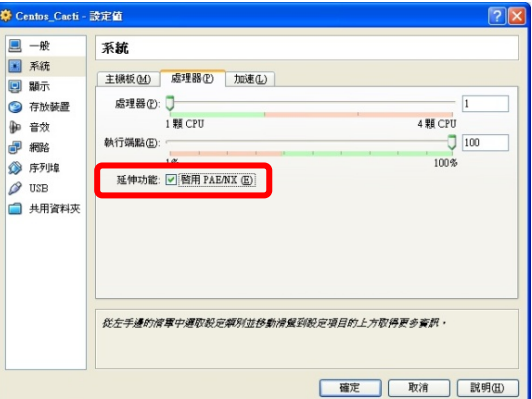

當你進入 CactiEZ 系統後,預設登入帳 號與密碼分別為,帳號:root,密碼: CactiEZ,登入系統後會出現 [root@localhost~]#的字串,如下圖所 示:

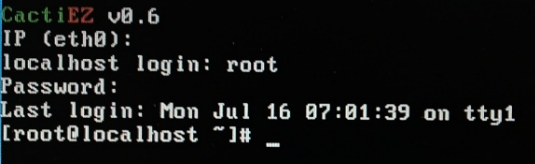

恭喜你已完成 CactiEZ 系統的安裝,接 下來的章節即講解如何進行簡單的設

定,並完成電驛乙太網路系統的設備監 視與佈署。

對於系統的安裝,如果你是使用 VM Virtual Box 的讀者,並須注意:CactiEZ 系統為網路檢視工具,所以它的通訊界 面是使用 RJ-45 的網路介面,因此在 VM Virtual Box 建置於既有的作業系統上 (Operating System, OS)上,所以須設 定 Virtual Box 與既有系統上的硬體驅 動的連結,請於 Virtual Box 軟體的工 具列上〈設定值〉→〈網路卡〉→〈介面卡 1>的設定上選用<橋接介面卡>,如此才 有辦法讓 Cacti 透過網路實體介面將封 包傳送出去。

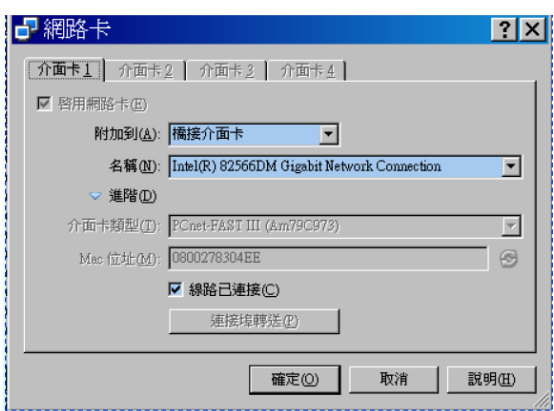

二、設定:

 根據我們前面所講解的系統架構 圖,我們在系統安裝完成後,需再進行 幾項相關設定:

(1) 網路卡設定:

首先,我們須先設定系統的網路卡, 因為這是一切通訊的基礎,而在 Linux OS 系統上,網路卡的設定可 以 用 圖 形 介 面 (Graphical User Interface, GUI)或是文字指令介面 (Text Mode User Interface, TUI), 但是在此版的 Centos 作業系統是伺 服器版本,因為考慮到系統的穩定度 及負載性質,所以捨棄了親民的圖形

介面,只保留了文字模式介面,所以 我們只能用文字模式來設定網路卡 介面,請登入系統 root 權限下輸入

vi /etc/sysconfig/network-scripts/ifcfg-eth0 然後,逐一輸入網路卡相關資料,如 下圖中紅色文字部分,藍色為系統預 設值,請保留下來。

DEVICE=eth0 BOOTPROTO=static HWADDR=00:0C:29:C3:BD:F4  $IPADDR = 172.5. XXX. XXX$ NETMASK=255, 255, 255, 0 **BROADCAST= 172.5. XXX. 255** NETWOEK=172.5. XXX.0 GATEWAY=172, 5, 250, 254 ONBOOT=yes TYPE=Ethernet

依上圖內容,請各位輸入你們的網路 IP 資料,當你輸入完成後,記得按 下[Esc]並輸入:/wq 的指令來儲 存,然後輸入下圖指令來重新啟動網 路卡介面

service network restart

(2) 時間的設定:由於 CactiEZ 系統時 間是經由 BIOS 讀取計時晶片所產生 的中斷計算出的,例如 INTEL 8254 計時晶片每隔 54.936 millisecond 就會產生一次中斷時鐘作為基準,藉 由此頻率計算出時間來,因此系統時 間容易被干擾或是出現飄移現象,平 均每日會出現±5 sec 的誤差。除非 電腦本身有安裝 GPS 介面卡來進行 時間上的校時,否則一般將建議各位 可以用網路校時(Network Time Protocol, NTP)做校對, 根據 RFC 1305 標準文件格式,其時間精準度 可以達到<50ms,對一般的電子系統 已經是相當準確了。 如何設定 CactiEZ 的網路校對時 間?請登入系統後輸入:

#cp /usr/share/zoneinfo/Asia/Taipei /etc/localtime #vi /etc/sysconfig/clock

然後在檔案上輸入 ZONE="Asia/Taipei" 輸入完成後,記得按[Esc]並輸入 :/wq 儲存檔案,此動作主要是設定 系統時域。接下來我們須停止系統上 所有的網路校時連線,請輸入 #killall ntpd 然後設定網路時間伺服器位置(如下 圖所示),其中 oooo 為網路伺服器位

## 置名稱,

#### #ntpdate  $00000$ .com.tw && clock -w #hwclock  $-w$

其實在網際網路上,中華電信研究所 之時間與頻率國家標準實驗室,提供 了以下數台 NTP Server: tick.stdtime.gov.tw tock.stdtime.gov.tw watch. stdtime.gov.tw 可以做為時間校時使用。請設定系 統,讓系統可以自己每小時校時一 次,接下來輸入:

cp /etc/crontab /etc/crontab.bak vi /etc/crontab  $0.0-23$  \* \* \* root 00000, com, tw > /dev/null 2>&1

以上的設定,就是讓系統自己可以進 行時間上的自動設定,如果你的系統 可以連線到網際網路,其實可以利用 yum 來安裝時間校時介面,指令如下: #yum install system-config-date #system-config-date

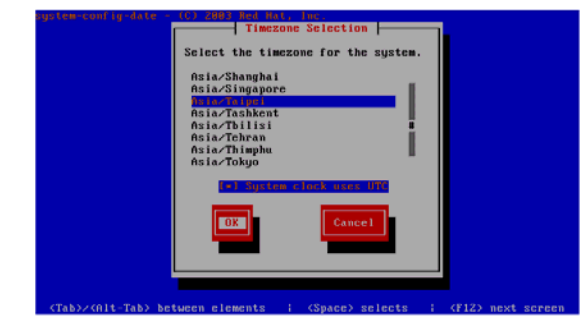

就可以簡單的設定時域及時間。完成 後必須停止 yum 的安裝服務 #service yum stop #chkconfig yum off 如果,你的系統在網路內部並無時間 伺服器,又不確定時間是否正確,亦 可進行手動設定時間,指令如下:

date -s 2012/04/26 date  $-s$   $17:00:00$ 

## (3) 設定主機名稱:

此設定是讓我們可以更方便管理這 台伺服器,並且可以透過區域名稱伺 服器(Domain Name Server, DNS)來 管理,或是經由網路存取時管理伺服 器時可以更方便。請輸入指令: #hostname CactiServer 當你輸入完成 CactiServer 字串並 按下[Enter]時,你會發現原本系統 畫面前端的[root@localhost~]#字 串會出現變化,localhost 會變成你 所 設 定 的 CactiServer , 變 成 [root@CactiServer~]#的字串,如果 不喜歡 CactiServer,亦可以取喜歡 的名稱或是依據系統命名規則的主 機名稱。接下來則是要設定 Web Server 的主機名稱,請你輸入下面 指令並修該相關參數:

vi /etc/sysconfig/network

進入 vi 文書編輯器修改下參數

#### NETWORKING=ves HOSTNAME=CactiServer

在此特別叮嚀一件事情,就是在 Linux 系統上英文的大小寫是有分 別的,所以請不要隨意變更其中的大 小寫。輸入完成後,一樣請按下  $[Esc]$ , 然後輸入:/wq $[Enter]$ , 儲存 檔案並離開文書編輯系統。

(4) 停止防火牆、自動更新:

接下來要停止系統的防火牆功能,因 為大部分的網路監視系統都會建置 於網路系統內部,而預設的 CentOS Linux 系統會開啟預設的防火牆功 能,而且在關閉系統的防火牆的同 時,也一併關閉系統的更新功能。請 輸入下列指令來關閉防火牆,並在系 統啟動的時候一併不要啟動防火牆:

#### service iptables stop chkconfig iptables off

關閉自動更新,並在系統啟動的時候 一併不要啟動:

#### service yum stop chkconfig yum off

(5) PHP 效能調教:

CactiEZ 系統是利用 Apache 所建立 的網頁伺服器(Web Server), 而 PHP 語言則是在這伺服器上的網頁程式 語言的一種,為了讓伺服器可以有 PHP 解讀能力, PHP 組譯引擎會安裝 於網頁伺服器(Web Server)下,而預 設的系統參數是以最小規模做設 定,而我們是讓整個 Linux 系統以 Cacti 為主要運作模式,所以需稍微 調高 PHP 組譯引擎的效能,請輸入下 列命令:

#### vi /etc/php.ini

然後修改其中的參數:

得按[Esc]並輸入:/wq 儲存檔案並 離開文書編輯程式。最後,須重新啟 動 Apache 網頁伺服器(Web Server) 讓剛剛的設定值生效,請輸入下面的 指令:

#### service httpd restart

程式重新啟動完成後,可要恭喜各位 已經完成了 Cacti 系統的配置,接下 來就可以利用 Web 介面來建立被監 視 OSC 設備了。

### 參、OSC 的支援性

 既然我們要用 Cacti 來監視我們的 可連線 OSC 設備,那麼可連線 OSC 設備 需要啟用哪些功能與變更那些參數才可 以被納入監視呢?就上面章節所說明 的,Cacti 原是被用來監視網路設備 的,例如:網路設備 Switch、Router、 伺服器群等,那數位型 OSC 要啟用那些 功能呢?依照目前可網路連線的 OSC 設 備,只需要具備網路介面並可以設定 IP( 支 援 ICMP, Internet Control Message Protocol),就可以被簡單的監 視,如果可以提供能簡易網路管理協定 (Simple Network Management Protocol, SNMP)的支援,那我們可以透過 Cacti 獲得的資訊就越多。就目前我們常見的 可連線 OSC 設備做簡單的介紹:  $(-)$  · E-max

302 max execution time =  $60$ : Maximum execution time of each script, in seconds 303 max input time  $= 120$  ; Maximum amount of time each script may spend parsing request data 304 memory\_limit = 256M ; Maximum amount of memory a script may consume (8MB)

主 要 是 max\_execution\_time 、 memory\_limit 這兩個參數,如果你 的 主 機 記 憶 體 (Random Access Memory, RAM)有超過 2GB,小弟建議 可以修改至 1024,如此可以 Cacti 可以監視更多的網路設備。修改後記

 因為該廠牌的 OSC 是建置在微軟 (Microsoft)的 Windows 2000 作業系統 上(Operation System, OS),所以我們 可以啟動內建的 SNMP 服務,來獲得更多 的資訊!但須注意,因為 Windows 2000 本身並無內建防火牆,若有安裝防毒軟 體或是防火牆者,則需調整防火牆允許 我們的 Cacti監視通過 SNMP服務獲得相 關資料。啟動 Windows 2000 內建的 SNMP 服務的方式步驟如下:

1. 先從桌面左下角的「Start」→  $\lceil \text{Setting} \rceil \rightarrow \lceil \text{Control Panel} \rceil$ 啟動控制台視窗。

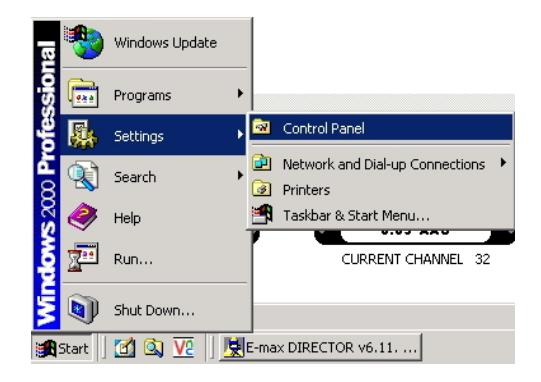

2.請點選「Add/Remove Programs」 圖示來新增「SNMP Service」。

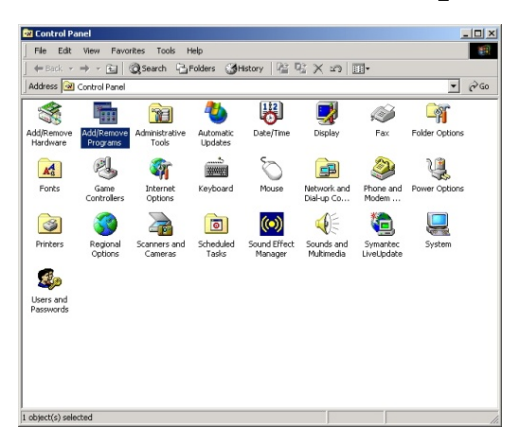

3.出現 Add/Remove Programs 視窗 後,我們須點選「Add/Remove Windows Components | 來新增 Windows 2000 的服務元件。

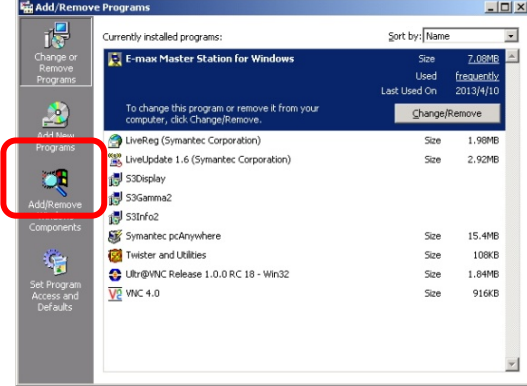

4.在 Windows Components Wizard 的視窗下,我們可以看到很多的 未安裝的服務元件,接下來只須 找一下我們所需要的 「 Management and Monitoring Tools 」 的 選 項 , 然 後 點 選 「Details…」來看看有哪些服務 元件可以被我們安裝。全部勾選 後,按「Next」進到下一個畫面。

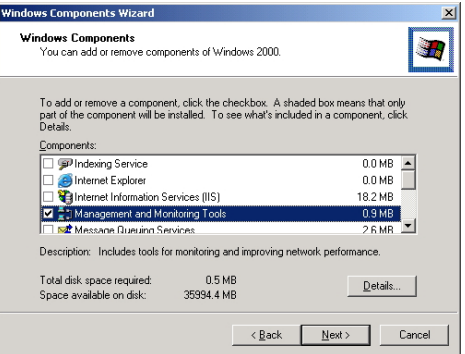

5.此時安裝過程會需要我們放入 Windows 2000 SP4 的光碟, 請按 下「Browse…」按鈕來變更路徑, 然後開啟 C:\Support\I386 資料 路徑即可,按下「OK」就會繼續 進行安裝相關元件,

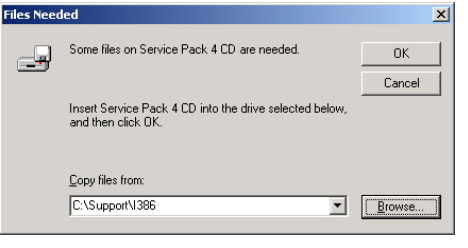

6.最後會出現一個完成視窗(如下 圖),我們只需按下「Finish」來 關閉安裝視窗。

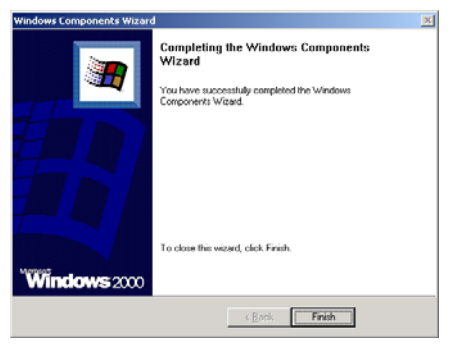

 安裝好 SNMP 服務元件後,接下來我 們須進行 SNMP 服務的設定,一樣由  $\ulcorner$  Start  $\vdash \rightarrow \ulcorner$  Setting  $\vdash \rightarrow \ulcorner$  Control Panel 成動控制台,並選擇 「Administrative Tools」圖示進入系 統管理工具的視窗

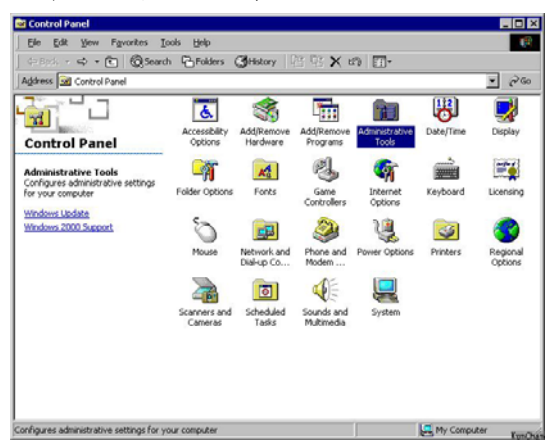

然後再點擊「Service」進入系統服務元

#### 件視窗。

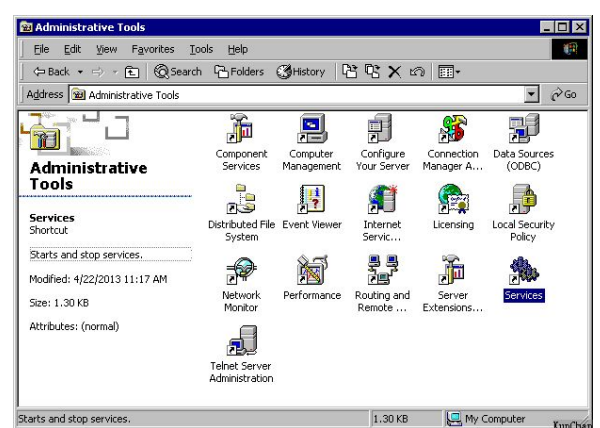

 在服務元件視窗(如下圖)中,我們 須選擇並點選剛剛已安裝完成的「SNMP Service」這個服務選項。

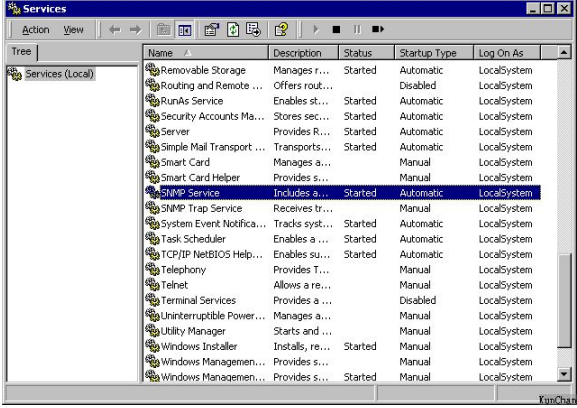

開啟「SNMP Service Properties」 視窗元件後,請你確認「General」活頁 下的元件啟動方式(Startup Type)為自  $h(\text{Automatic})$ 的方式,並且服務狀態 (Service status)是在啟動(Started) 的狀態,如果不是,就必須請你按下 『Start』的啟動按鈕。

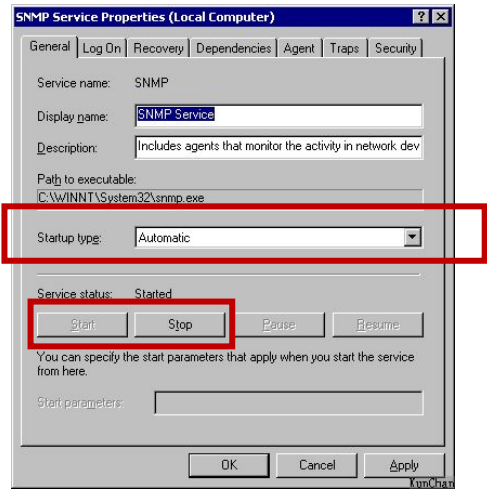

一切設定值都確認完成後,在於同 一視窗下的「Security」活頁(如下圖), 亦可以看見系統已經預設了一個 「Public」的群體(Community),權利 (Rights)為唯讀(READ ONLY)的帳號,請 你點選「Edit」編輯來做變更。

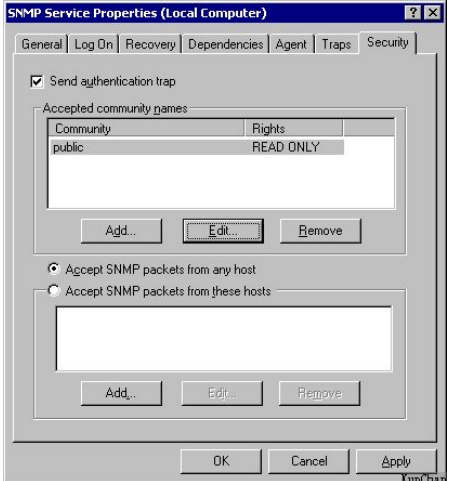

出現下圖視窗後,請於群體名稱 (Community Name)做變更,本案例則是 變更為 kposc。為什麼要做變更呢?此 設定項目若使用系統的預設值也可以, 但是會被其他駭客或是有心人士利用, 而造成一個系統弱點,所以在此建議做 一小部分變更。

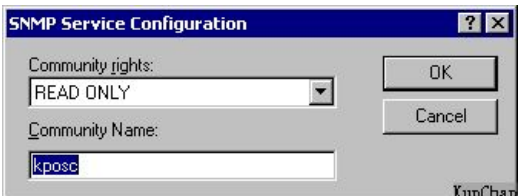

變更後記得按下「OK」按鈕,此時 就會回到 SNMP Service Properties 視 窗下,而你會發現群體(Community)原本 的數值已經被變更了!(如下圖)本案例 已經變更為:kposc,而權利(Rights)依 然為唯讀(READ ONLY)的設定。

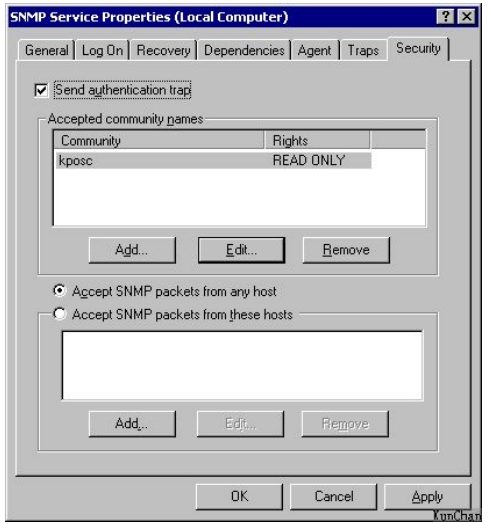

最後,記得按下「OK」來關閉 SNMP Service Properties 視窗。

當一切都就緒後,需要確認剛剛的 設定值是否生效,可以利用一個免費程 式 stg.exe 來驗證,請於 SNMP Traffic Grapher STG 網站免費下載 (http://leonidvm.chat.ru/),而此程 式相當單純,但須依據電腦的作業系統 (Operating System ,OS)版本下載。直 接開啟 stg.exe 視窗(如下圖),然後先 設定需要驗證或是監視的設備 IP 位置 (Internet Protocol Address) , 由

「View」→「Setting」進入設定書面

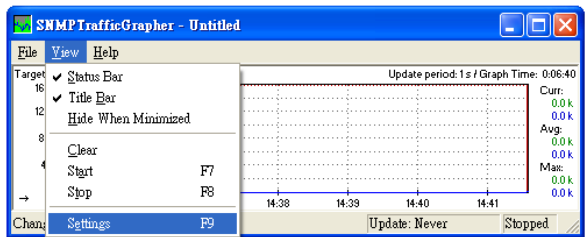

 如下圖視窗,請先輸入要監視或驗 證 SNMP 設 備 的 IP 位 置 , 而 群 體 (Community)欄位則輸入剛剛所變更的 數值,本案例為:kposc(如圖),其他的 數值就使用預設值即可,然後請按下 「OK」關閉設定視窗。

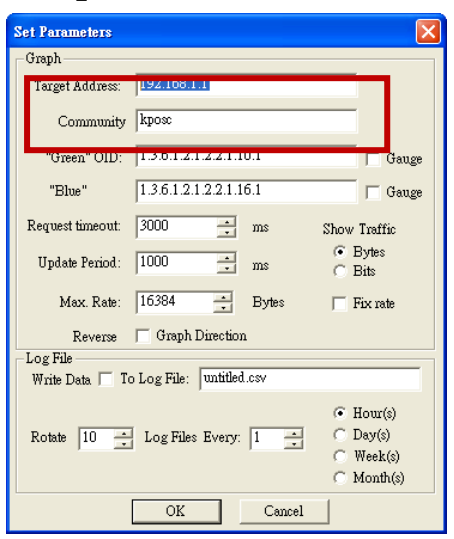

 此時,stg.exe 程式會依據剛剛的 設定值,立即進行 SNMP 詢問與查詢,程 式的右下方如果出現「Running」表示 stg.exe 依據剛剛的設定查詢 SNMP 成 功 , 如 果 出 現 「 Querying 」 則 表 示 STG.exe 詢問失敗!此時需檢查設備與 STG 的設定,而視窗內紅色圖塊則是代 表 STG.exe 的 SNMP 詢問失敗。

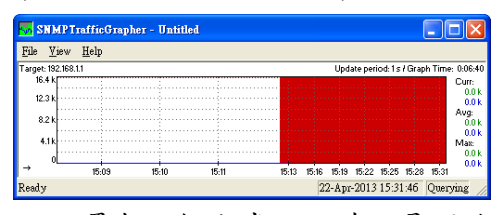

 還有一個方式可以確認是否詢問或 查證成功與否,可以由「Help」→「Show Target Info」來觀看。

63

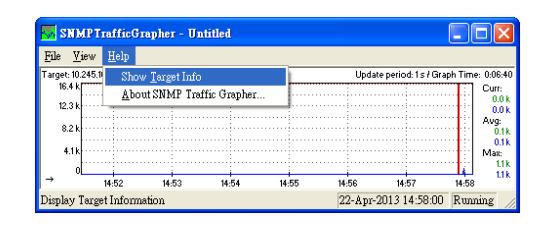

 由下圖的「System Description」 欄位可以看到監視設備的相關資訊,如 果此欄位無法顯示相關訊息,則表示 STG.exe 的 SNMP 查詢失敗。下圖為 STG.exe 驗證與查詢成功的畫面。

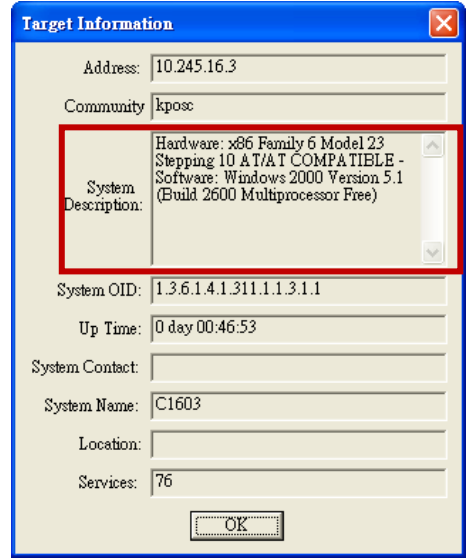

#### $($  =  $)$ Reason

 此廠牌的事故故障紀錄示波器 OSC(Oscillator)的作業環境是架構於  $L$ inux 的作業系統上,再搭配 Web Server 、 Flash 與 php(Personal Homepage Program)作為人機介面,而 內建的 SNMP 並未啟用,因為系統以最小 化、穩定、輕巧、輕負載的優異特性, 所以並未將 SNMP 開啟並加入系統本身 的運轉,所以,我們須額外安裝 net-snmp 的 服 務 ( 請 至 http://www.net-snmp.org/下載安裝元 件),啟用 SNMP 服務並設定 snmp 群體 (Community)為 kposc(本案例皆設定相 同),如此設備即可被監視。

 另外需特別說明一下,如果你無法 取得設備的 root 的權限,或是無法連線 至 網 際 網 路 並 用 yum 指 令 來 安 裝 net-snmp 套件(除非你願意各自獨立下 載安裝包的每一元件安裝包,然後利用 rpm 指令來安裝每一元件逐一安裝),這 樣我們就無法做連線監視了嗎?其實, 倒不用擔心這個問題,因為我們可以利 用 Cacti 中最基本的 ping 指令來做監 視。

#### 肆、應用

 接下來的步驟,就是在 Cacti 上建 立每一個設備的監視資料,讓設備可以 一一納入監視範圍。

首先,請進入剛架設完成的 Cacti 伺服器首頁,直接開啟瀏覽器並輸入 http://設備 IP/index.php,進入後會 出現如下圖所示的畫面,請在 User Name 欄位輸入 admin 的預設管理者帳號, Password 輸入 admin,然後[Login]的按 鈕進入設定畫面。

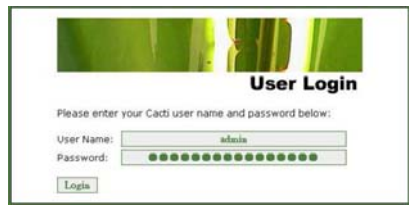

進入設定畫面,即可變更管理者的 密碼、新增使用者、管理使用者權限… 等相關功能,請由左手邊功能視窗下選 擇[Utilities]→[User Management]進 入管理畫面。

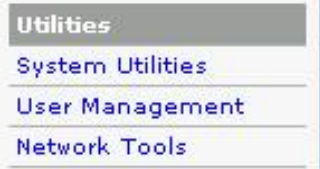

在開始建立監視設備資料前,先稍 微調整一下 Cacti 本身伺服器的功能, 請點選左手邊功能視窗的 [Console]→[Setting]→[General] 設 定畫面,如下圖所示,只需做初步的設 定,這些設定值在新設備加入監視時還 可以做更改的。

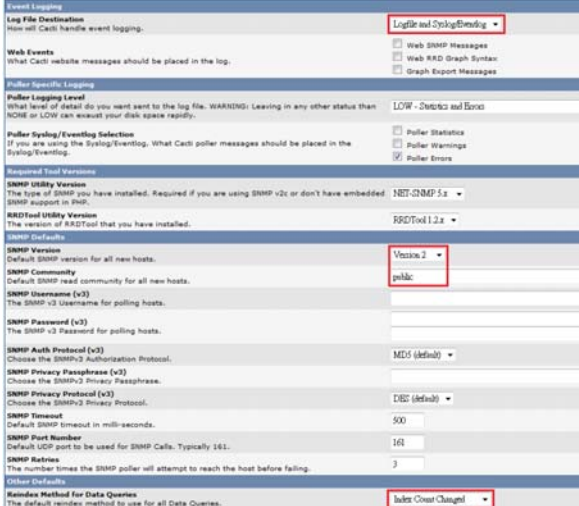

新增監視設備時,請由左手邊功能 視窗的[Console] $\rightarrow$ [Management]  $\rightarrow$  [Devices]進入設備資訊登入畫面(如 下圖),依序填入各項資訊,Devices: ※「Description]:設備簡稱,會出現在 圖示上的說明文字。

※[Hostname]:請鍵入設備名稱或 IP 位 置,如果要鍵入設備名稱,需確認網域 內有架設網域名稱伺服器(DNS)。

※[Host Template]:選擇設備型態,如 果設備為網路交換器,請選擇[Cisco Router]選項,如果為電驛設備或是 OSC 設備(無 SNMP 服務)就沒差了,因為我們 只是要用 PING 的方式來做檢測。

※[Monitor]:請勾選此選項,如此系統 才會將此設備納入監測範圍。

※[Down Host Message]:此處可以填入 比較詳細的設備資訊,當設備無回應 時,此訊息會出現於訊息視窗下,讓管 理人員可以了解設備的緊急性。

※[Downed Device Detection]:如果是 E-max 廠牌的 OSC 設備,請你選擇【Ping and SNMP】,如果是 Reason 廠牌的 OSC 設備,請你選擇【Only Ping】的方式, 原因是 Reason 廠牌的 OSC 設備,我們先 假設無法設定並開啟 SNMP 服務。

※[Ping Method]:請選擇 ICMP Ping。 ※[Ping Timeout Value]:此處使用預設 值 1800 就可以,如果你的網路屬於雍塞 網路的話,則可以提高此數值,避免系 統因網路雍塞誤判設備故障。

※[SNMP Version]: Cacti 系統本身支 援 Version 1 ~ Version 3,各版本之 間有不同的語法與格式,原則上設定 Version 2 就可以。

※[SNMP Timeout]:與 Ping Timeout 的 設定原則一樣,採用系統預設值就可 以,如果擔心系統因網路阻塞而誤判, 亦可提高數值,但是建議數值不宜太 高,因為系統會在設備忙碌時,一直等 待該時間設定值到達後才會有反應,這 樣會讓管理者誤以為 Cacti 系統當掉了 的錯覺。

最後,記得按設定頁面下面的[Save] 的按鈕,然後回到設備列表頁面就可以 看見你剛剛新增的設備了!

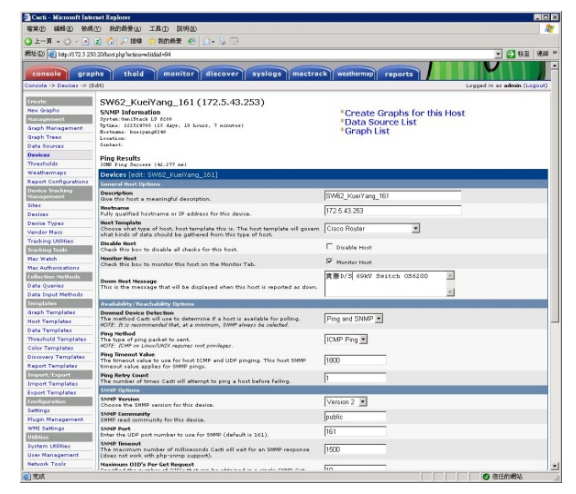

在此設備列表畫面下,可以看見所 有的設備清單,包含設備 IP、名稱、狀 態、回覆時間以及持續存活時間…等相 關資訊,需要特別關注的是[Status]狀 態的欄位,如果為 Up 的狀態,表示設備 正常工作中,若為 Down 的狀態,表示 Cacti 系統等不到設備的回覆訊息,至 於 Unknow 的狀態,這是代表 Cacti 系統 Ping 得到設備,但是無法取得設備的 SNMP 訊息,有可能

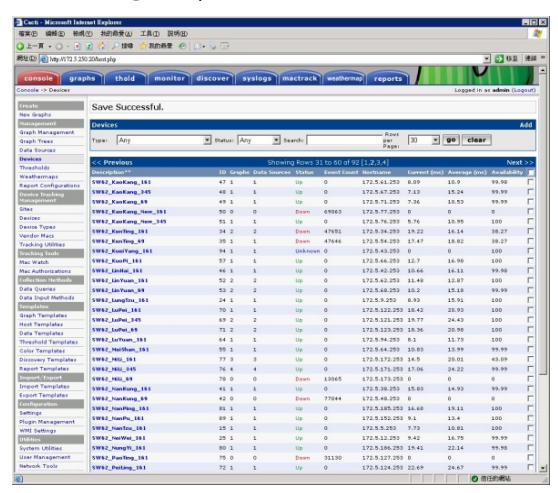

設備上的型態設定錯誤或是該設備不提 供 SNMP 的通訊服務,建議可以查閱設備 相關資訊或是調整相關設定。

 當被監視的設備量到達一定程度之 後,則會發現在長長了列表中要找尋某 一個設備來看查相關資訊,有如大海撈 針一般的艱辛,所以,在此建議利用區 域性或是屬性來分類這些設備,如此可 以讓管理者方便管理日益增加的設備, 請 從 活 頁 上  $[Consider] \rightarrow [Graph] \rightarrow [Create]$  來 新 增相關群組(類似資料夾功能)

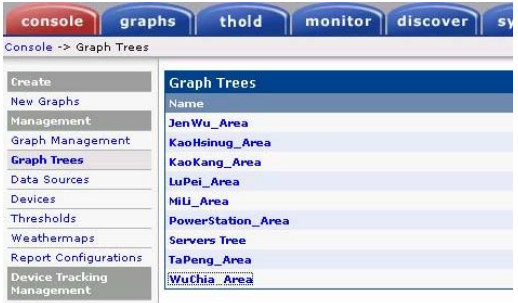

請在[Name]輸入群組名稱(類似資料夾 名稱),[Sorting Type]群組排序方式, 可以採用預設值[Manual Ordering(No Storing)]的方式,請用手動方式來排序 剛建立的群組順序(資料夾顯示排序方 式),當然的,以也可以選擇 Alphabetic Ordering 字母排序、Natural Ordering 自然排序、Numeric Ordering 數字排序 等方式來呈現,最後記得按下[Save]來 儲存新建立群組(類似資料夾)資料。

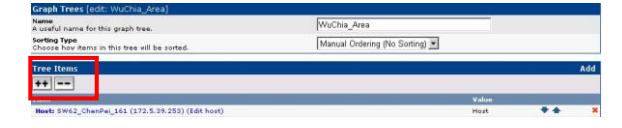

如上圖中,有++與--的符號,這些按 鈕的功能是讓管理者查看群組內已經歸 入的設備有哪些,+ +是將群組展開顯示 群組下的設備清單,- -則是收斂群組設 備。

然後回到上一層的功能表,點入剛 建立的群組(類似資料夾),此時並無設 備在這新建立的群組下,所以需將被監 視設備逐一加入,請點選右邊的[Add] 來新增設備。

 如下圖所示,請在[Tree Item]的欄 位皆採用系統的預設值就可以了,而在 [Host]欄位下選擇要被監視的設備名 稱,然後按下[Create]就可以將設備建 立於剛剛建立的群組下了!

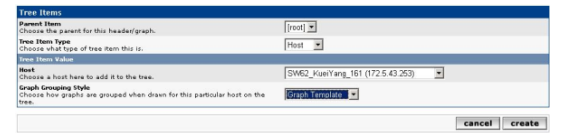

 此時,系統會回到上一層的視窗畫 面(如下圖所示),可以發現剛加入的設 備已經詳列在下面清單視窗內,如果發 現設備歸類錯誤或是要移除設備,可以 直接按設備清單後面的 X 即可刪除,此 處的移除功能只是將群組下的設備從設 備清單移除而已,實際的設備設定與相

關資料依然還是存在。

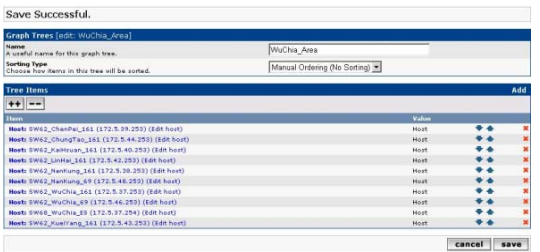

接下來就是帳戶管理,亦可先設定 幾個無管理權限的帳號給需要觀看系統 狀況的使用者使用,這樣子就不會讓所 有使用者都有權限對系統設定作變更的 動作,當然的,使用者的各項權限的授 予,需要由預先登入的最高權限的管理 者來建立,建立方式如下:

先由

 $[Consider] \rightarrow [Utilities] \rightarrow [User]$ Management]進入設定畫面(如下圖所

示)。

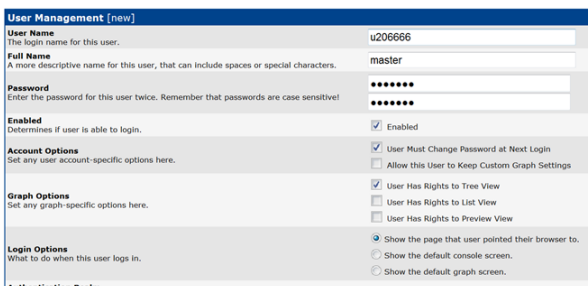

 藉此視窗下,可以分別建立不同的 使用者帳號、密碼與權限設定,並可以 設定登入的使用者可以做哪些事情,唯 一需要特別提醒一下的事情,使用者密 碼是不可視的,所以當使用者密碼遺失 後,只能重新設定,而當然的!請管理 者一定要牢記預設管理者 admin 的密 碼,否則就須進入 root 權限來進行修 改,這就會變成一件大工程了!

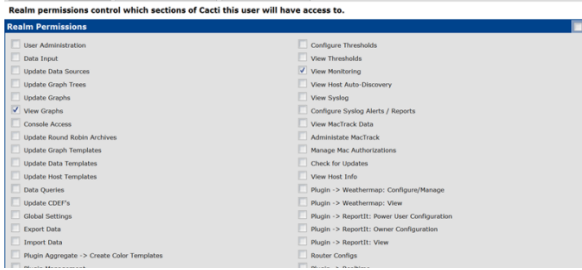

伍、結語與誌謝

 目前 Cacti 在網路管理方面的應 用,已經有很多實際案例與教學網站可 以供各位使用者參考或是學習,其強大 的管理介面、超高系統的穩定性與相關 技術,都擁有非常強大的技術網客或是 社團網站支援,但是礙於很多技術關鍵 文章,有可能都是一些英文網站或是原 文說明,對很多使用者來說,可能會有 一些小小的困擾,不過,如果個人不排 斥簡體網站,其實網路有一些學術研究 或是個人網站都有提供繁體或簡體的技 術文章,還有一些計論區有很多熱心的 技術者回提供一些系統上的問題解答, 只是須注意發問時的禮貌,而且發問前 須先行查看一下討論區內的文章,並切 詳加敘述面臨到的技術問題與系統環境 設定,這樣子,別人才有辦法針對問題 做相關性的回答!

利用 Cacti 的網路偵測方式, 包含 了 SNMP(Simple Network Management Protocol)與 PING 兩種基本的網路技 術,並經由電驛乙太網路資料存取系 統,來確認每一個網路上的 OSC 設備的 狀態,並可以即時反應設備離線或是網 路雍塞、斷線…等問題,讓管理者可以 在第一時間掌握故障情形與狀況。平常 時候,管理者可以輕鬆地透過 Cacti 查 看各個有支援 SNMP 的設備,並分析所傳 回來的資料,還可以同步地將每一個設 備的 Log 檔案備份回來, 例如:一些網 路設備本身有提供警告訊息記錄檔,管 理者可以藉此分析設備的狀況、網路流 量、駭客攻擊以及使用者習慣…等資 訊,Cacti 還可以提供關鍵字搜尋以及 檔案分類。其實 Cacti是架設置於 Linux Cent OS(Community Enterprise

Operating System) Server 系統上,穩 定性是勿庸置疑的,加上作者與不少社 群網站的技術支持,功能上則越來越強 大,惟須注意的是,設備監視的數量與 硬體速度、記憶體容量息息相關,所以, 建置者須多一分考量。

除了 OSC 設備外,其實用 Cacti 來 監控整個網路系統的交換器(Switch)、 核心交換器(Core Switch)或是伺服器 群(Servers),都是不錯的應用。

本文特別要感謝資訊處董銘引給予 許多技術上的諮詢與幫助,還有瀰力 E/S 超高壓變電同仁的各項幫忙,很多 不確定性的試驗與測試,皆須透過實際 的測試與模擬來達成,讓原本是學術性 的理論可以在實際的工作上得到達成與 實現。也希望藉由本文可以達到拋磚引 玉的仿效,未來能有更多先進與電驛乙 太網路的實務性的系統可以逐漸被實現 與應用,讓系統可以更趨完善與穩健。

## 陸、參考文獻

- [1]詹德彥、蔡宗融、楊勝雄,「網管人 筆 記 -CACTI 監 控 系 統實戰白皮 書」,台灣,碁峰,2009 年 11 月。
- [2]莊雅欽、林孟澤、王坤展,中華民國 電驛協會會刊第 31 期,「保護電驛 乙太網路資料管理系統概說」,台 灣,99 年 7 月。
- [3]Cacti 中文研究站 http://cacti.xxoo.net/